# **How to find your Windows Operating system level**

First, open a run box by holding down the Windows key and the "R" key  $\mathbf{F} + \mathbf{R}$ 

#### Next, type msinfo32 in the box and Click OK:

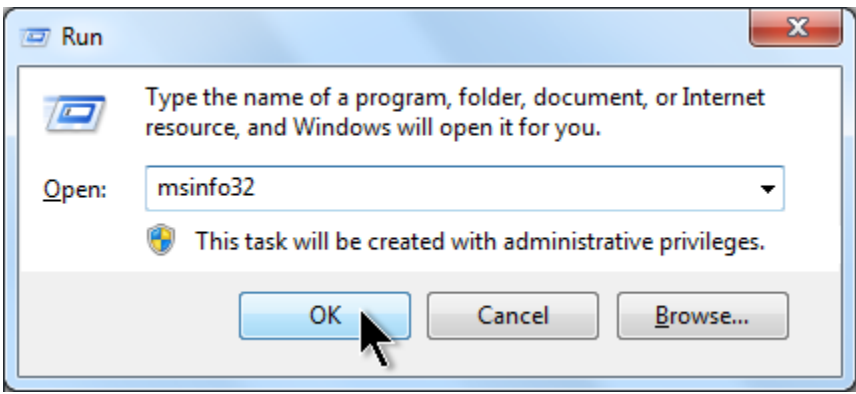

A "System Information" window will pop up and List the OS Name.

### **General Examples**

Windows XP:

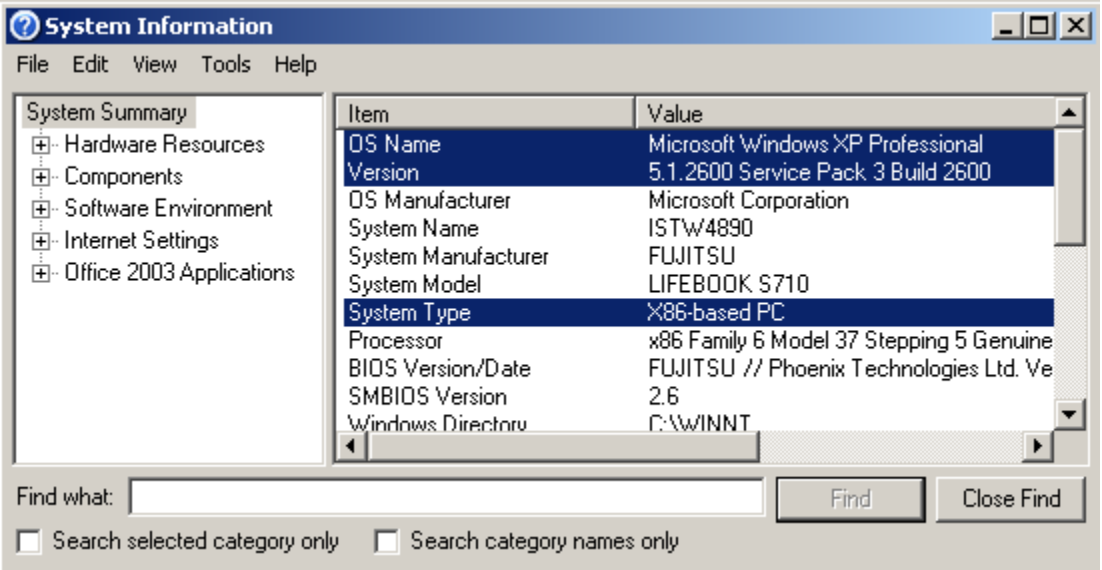

## Windows Vista:

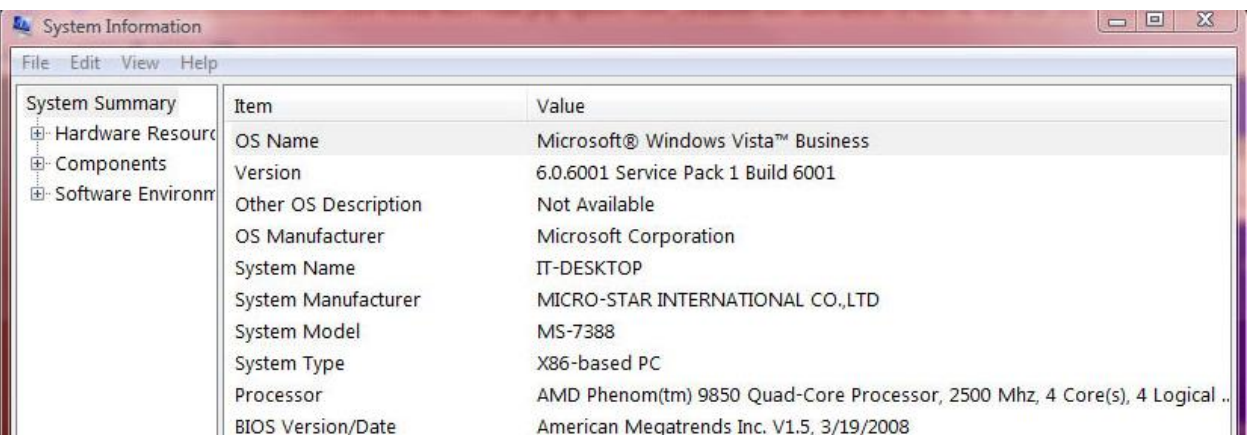

### Windows 7:

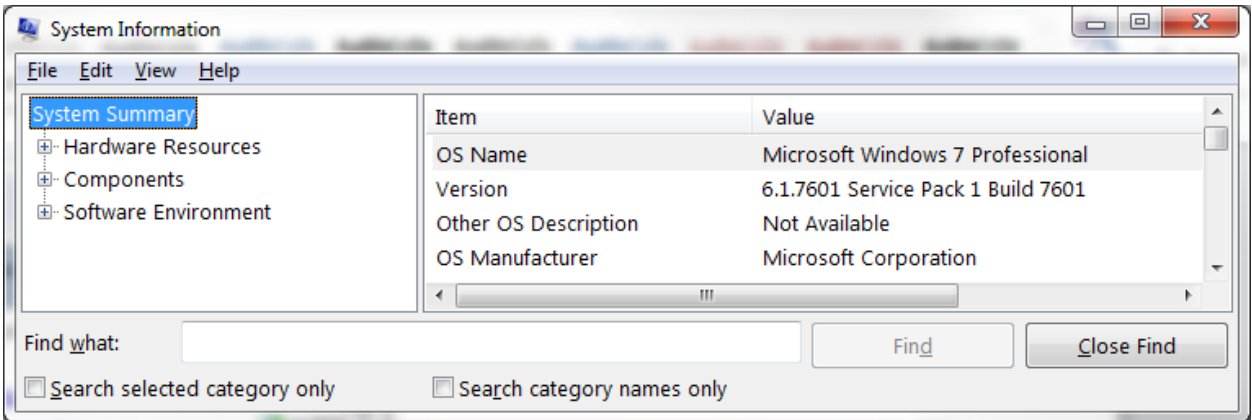

### Windows 8 and 8.1:

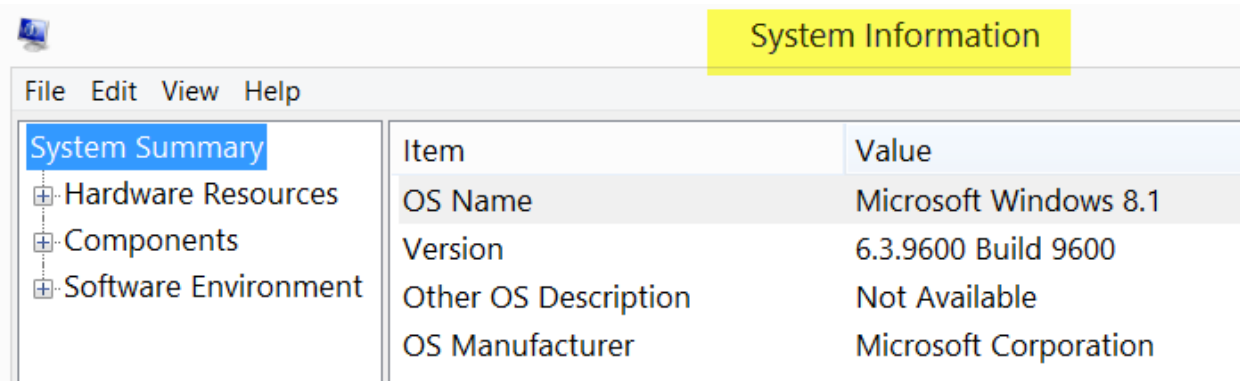

Windows 10:

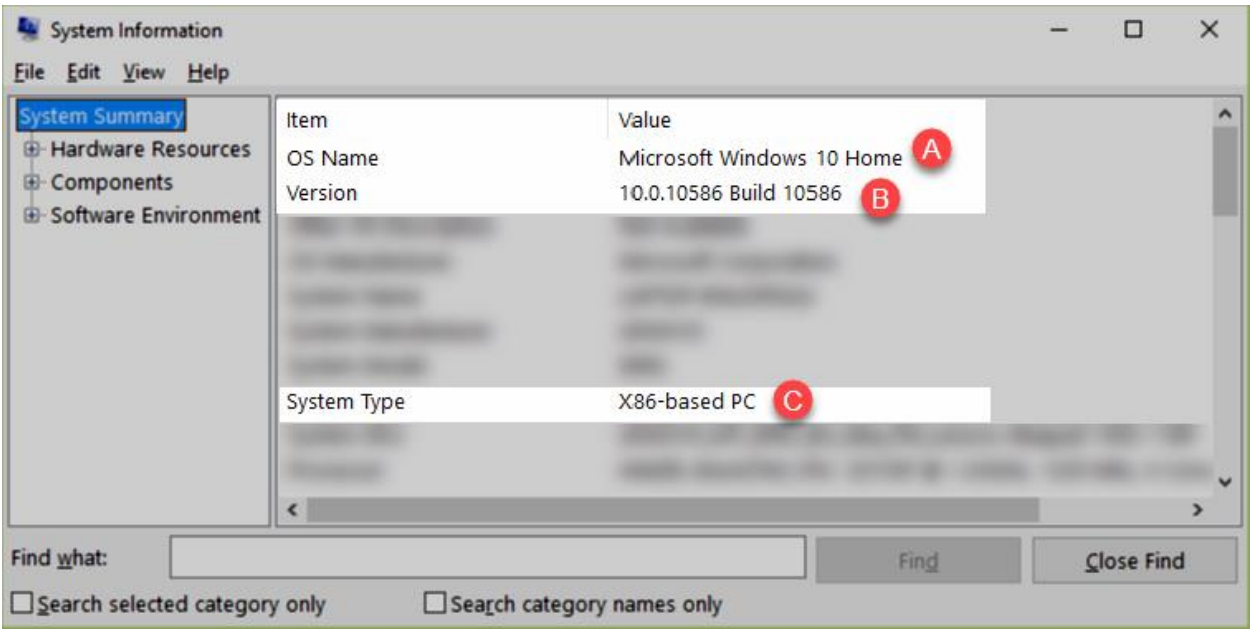

If your "OS Name" does not contain Microsoft Windows 7, 8, 8.1, or 10, it will not be compatible with changes.